#### **1.13 Software and Firmware Upgrades**

#### **1.13.1 Viewing Software Revision**

The software revisions running on the Druck DPI 620 Genii can be viewed by selecting:

## DASHBOARD >>  $(i)$  STATUS >> SOFTWARE BUILD

Note: If the software revision number is highlighted red then an upgrade is available.

#### **1.13.2 Upgrading the Software**

Follow the website instructions to download the files onto a USB flash memory device.

#### **[www.ge-mcs.com](http://www.ge-mcs.com/)**

1. Select:

DASHBOARD >> **A** ADVANCED

- 2. Enter the calibration PIN: 5487
- 3. Select the  $\blacktriangledown$  button.
- 4. Select:

#### UPGRADE

5. Continue with one of these operations:

- **Upgrade the Application software and SDC625 Application.** 
	- 1. Copy the 'AMC' application folder into the root of a USB flash memory device.
	- 2. Put the USB flash memory device in the USB type A connector.
	- 3. Select:

#### APPLICATION

- 4. Follow the on-screen instructions.
- Note: The SDC625 HART® Application can only be upgraded as part of an application upgrade.

#### • **Upgrade the Operating System and Bootloader software.**

- 1. Create a folder named 'OS' in the root of a USB flash memory device.
- 2. Copy the files 'DK418.nb0' and 'DK419.nb0' into the 'OS' folder.
- 3. Put the USB flash memory device in the USB type A connector.
- 4. Select:

#### OPERATING SYSTEM

- 5. Follow the on-screen instructions.
- Note: The bootloader can only be upgraded as part of an operating system upgrade.
- **Upgrade the HART processor Application and Boot Loader**
	- 1. Create a folder named 'HART' in the root of a USB flash memory device.
	- 2. Copy the files 'DK416.s19' and 'DK417.s19' into the 'HART' folder.
	- 3. Put the USB flash memory device in the USB type A connector.
	- 4. Select:

#### HART APPLICATION

- 5. Follow the on-screen instructions.
- Note: The HART bootloader can only be upgraded as part of an HART application upgrade.

#### • **Upgrade the CH1 FPGA**

- 1. Create a folder named 'FPGA' in the root of a USB flash memory device.
- 2. Copy the files 'DK413.bin'' into the 'FPGA' folder.
- 3. Put the USB flash memory device in the USB type A connector.
- 4. Select:

#### CH1 FPGA

- 5. Follow the on-screen instructions.
- Note: The CH2 cannot be remotely upgraded .

#### • **Upgrade the HART Device Library**

By default the HART device library is stored on the micro SD Card.

1. Set the DPI620 Genii USB client port to Storage Device mode by selecting:

# DASHBOARD >> 同 DEVICES >> USB CLIENT PORT

- 2. Locate the self-extracting file 'DPI620\_DD\_library\_20\*\*\_\*.exe'
- 3. Connect DPI620 Genii Client USB port to PC USB port. Device will connect to PC as a Removable Disk.
- 4. Run 'DPI620\_DD\_library\_20\*\*\_\*.exe' and extract files to the Removable Disk (this will take several minutes due to the large file size).
- \*\* \* indicates the DD release version from the HART foundation.

The required directory structure on the micro SD card is shown in [Figure 1-7 Hart DD Directory](#page-4-0)  [Structure.](#page-4-0)

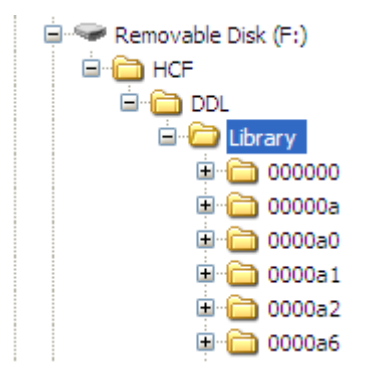

### **Figure 1-7 Hart DD Directory Structure**

#### <span id="page-4-0"></span>*Note:*

- *If a mistake is made during upgrade and there are no files to upload, follow the on-screen instructions and complete the procedure.*
- *When an upgrade completes normally, the initial operation of the touch screen may be slower (a period of approximately 30 seconds).*
- *To make sure the upgrade completed correctly, use the Status menu.*